## **My Account Setup**

- 1. To set up a new My Account, go to: <a href="https://myaccount.nhrs.org/Login.aspx">https://myaccount.nhrs.org/Login.aspx</a>
- 2. Click on Create Account on the home screen.

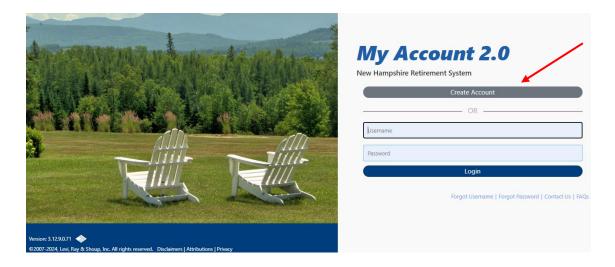

3. Fill out all the required fields on the Enrollment screen and click Next.

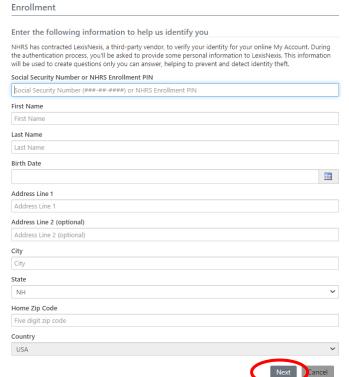

Note: NHRS has partnered with LexisNexis Risk Solutions, one of the nation's leading data protection companies, to institute a knowledgebased authentication protocol to keep your personal information secure. After completing the enrollment screen, members and retirees will be asked to answer a set of multiplechoice security questions unique to them.

If you were <u>able</u> to successfully answer these questions, continue with these instructions.

If you are <u>unable</u> to successfully answer these questions, follow the instructions on the screen.

**4.** After a successful account setup, another Enrollment screen will open. There are three sections on this page: **Enrollment**, **SMS Notifications** (optional), and **Challenge questions for identity protection**. Enter all the required information, review, and check the **Disclosure** box, then click **Enroll**.

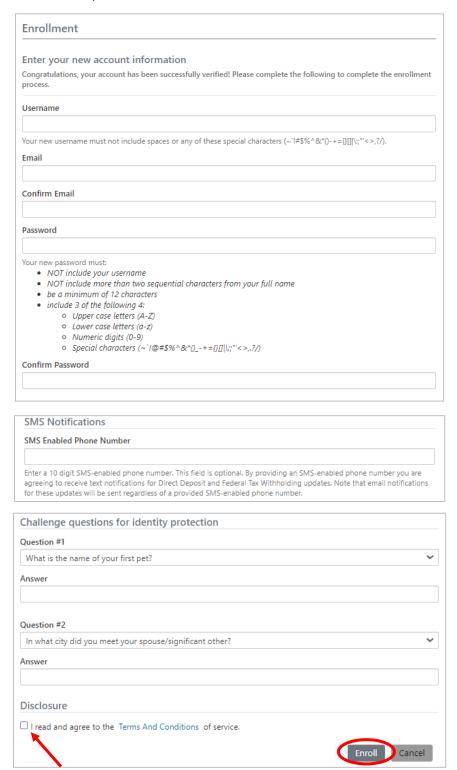

**5.** The **Success!** screen will confirm your successful enrollment. From here, click on **Login to My Account** and you will be <u>taken back to the Login screen</u>. Type in the new username and the new password that <u>you just set up</u> to log into your account.

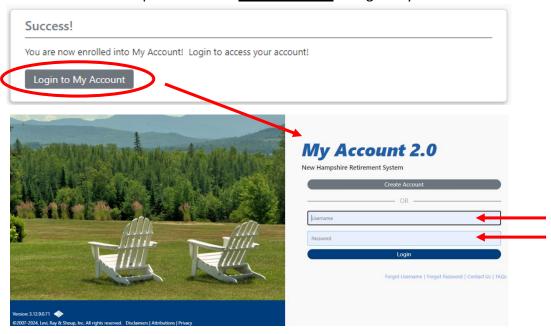

**6.** After you log in for the first time, you will see the following screen. Answer the challenge questions <u>you just set up</u>, then click **Continue**. If you are on a trusted device (home computer, personal cellphone, etc.) you can check the **Trust this device** box to avoid this step in the future.

| We do not recognize this de | evice, or this device has not been registered as a trusted device to access your account |
|-----------------------------|------------------------------------------------------------------------------------------|
| Enter the answers to your c | hallenge questions:                                                                      |
| Question 1<br>Answer        | What is the name of your first pet?                                                      |
| Question 2<br>Answer        | In what city did you meet your spouse/significant other?                                 |
| ☐ Trust this device* ←      | ng a public computer.                                                                    |

**7.** You will then be prompted to set up **Two-Step Verification** to help keep your account secure. You may choose either email or text messaging.

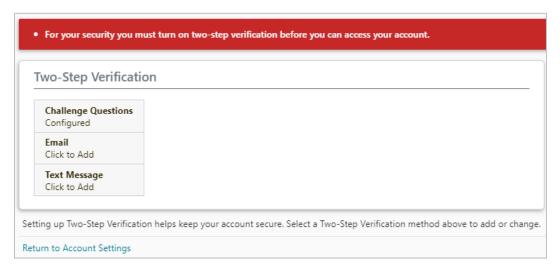

**8.** (A) If you choose email, click **Send Code**. (B) If you choose text message, enter your phone number and click **Send Code**. Depending on your choice, you will receive an email or a text with a verification code. **Note:** The email may take a few minutes to arrive.

## (A) Email

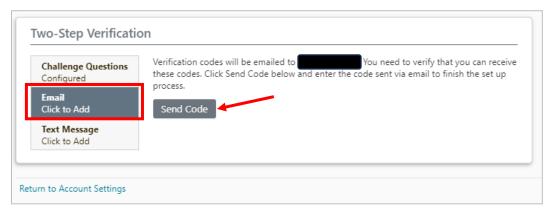

(B) Text Message

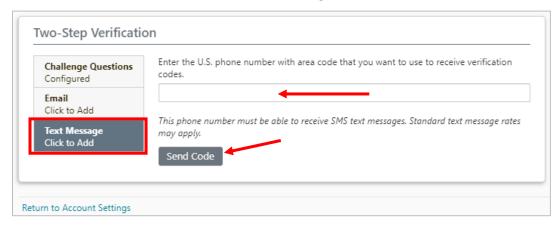

**9.** Regardless of which option you choose, after you hit **Send Code** the screen will refresh and a box will appear where you will enter the verification code. Click **Finish** to complete the Two-Step Verification.

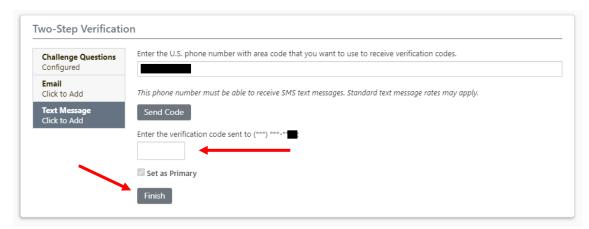

**10.** You are in! Take some time to check out the features available on your *My Account*.

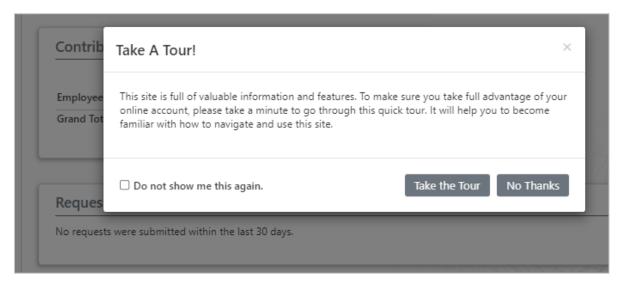

## **Troubleshooting Tips and Things to Know**

- Your username must not include spaces or any of these special characters (~`!#\$%^&\*()-+={}[]|\:;"'<>,?/)."
- Your password must be at least 12 characters, and contain uppercase and lowercase letters, and at least one number and one special character. Your username cannot be part of your password.
- Once you are logged in, you can access the help menu in the navigation section on the left-hand side of the screen to view detailed information on how to use the site.
- Along with the help menu, there is an FAQ link that lists answers to common questions our users have contacted us about.